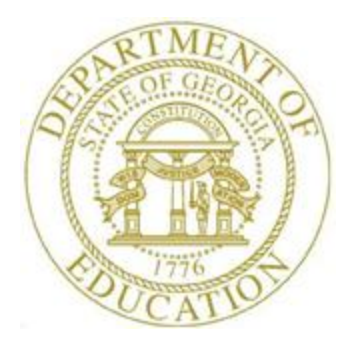

# PCGENESIS PERSONNEL SYSTEM OPERATIONS GUIDE

11/29/2023 Section D: Special Functions, V2.17

# *Revision History*

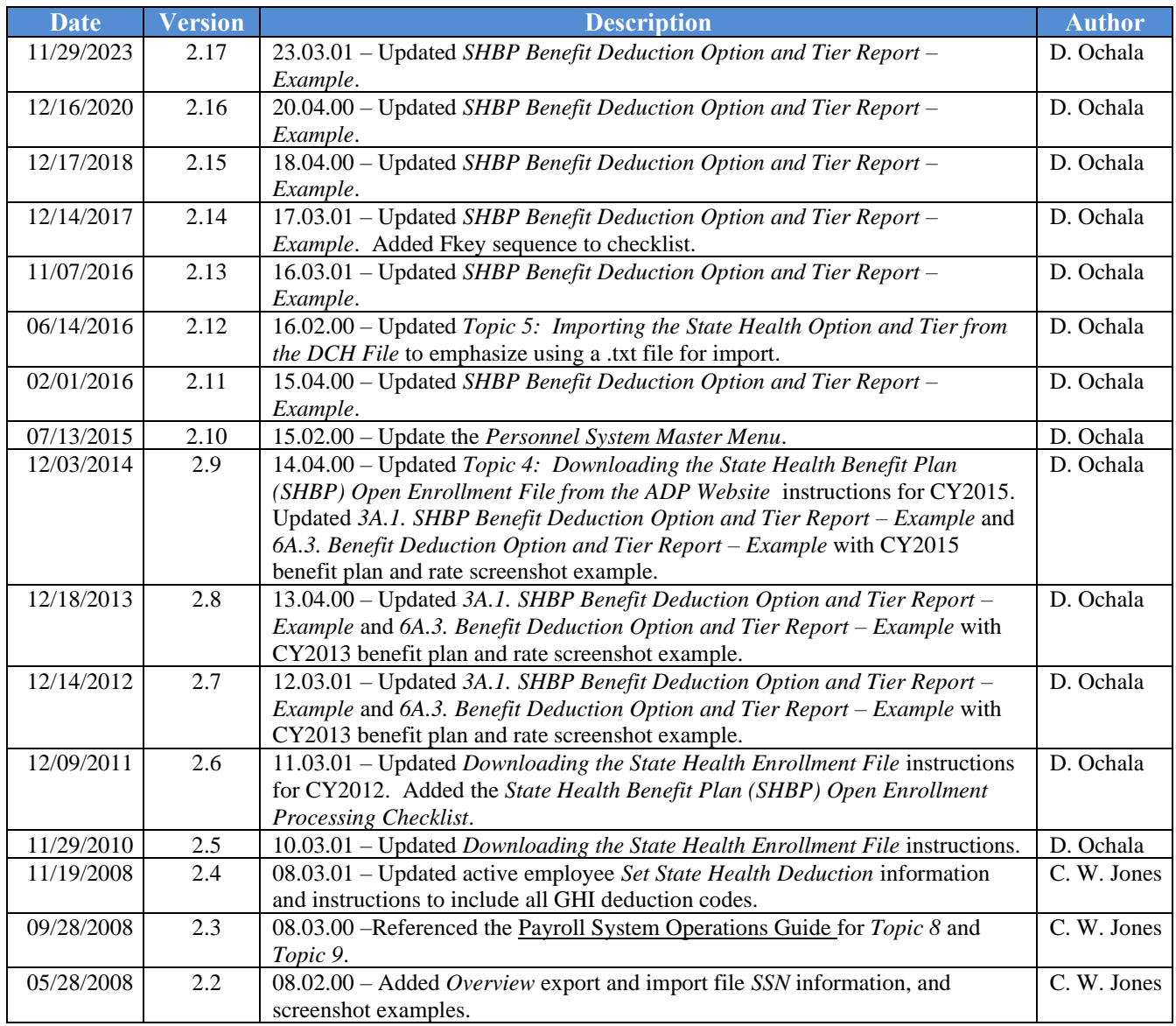

# *Table of Contents*

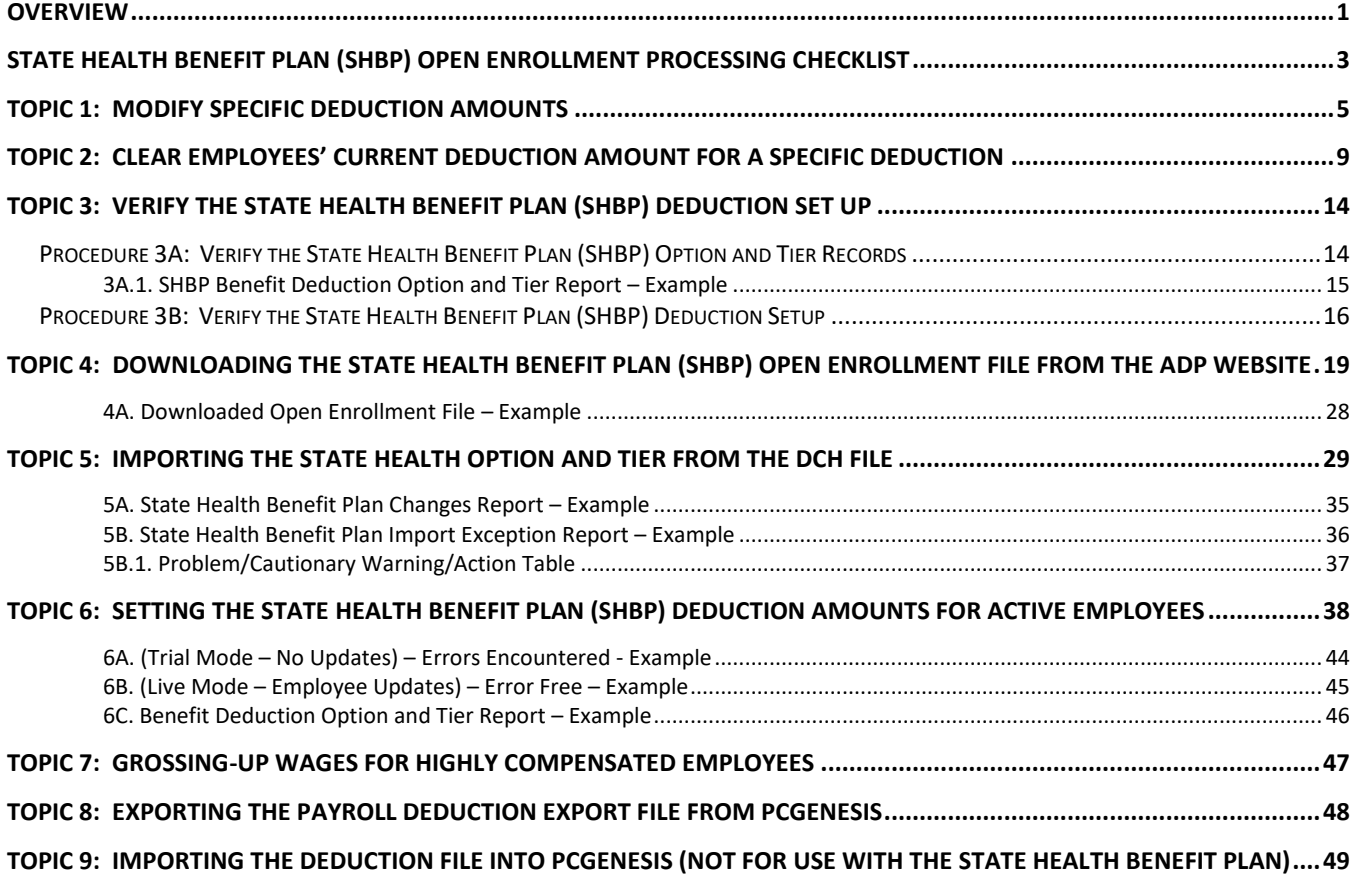

## <span id="page-3-0"></span>*Overview*

**Modify Specific Deduction Amounts:** Adjust employee deductions using this procedure when the deduction amount for a specific deduction changes from one amount to another for all employees.

**Clear Deduction Amounts for a Specific Deduction for All Employees:** Clear current and adjustment deduction amounts for a specific deduction after payroll setup and before performing *F4 – Calculate Payroll and Update YTD – Final* where appropriate. For payroll reporting purposes however, PCGenesis retains the year-to-date (YTD) information for affected employees.

**State Health Benefit Plan/Georgia Health Insurance (SHBP/GHI):** To facilitate the SHBP file import, PCGenesis provides instructions for downloading the State Health Benefit Plan (SHBP) Open Enrollment File from the ADP website in *Topic 4: Downloading the State Health Benefit Plan (SHBP) Open Enrollment File from the ADP Website*. During the ADP file import discussed in *Topic 5: Importing the State Health Option and Tier from the DCH File*, PCGenesis automatically imports the option and tier codes for the State Health Benefit Plan deductions for active employees, based upon the employees' enrollments for the new plan year. The **Participate in GHI?** flag must be set to *Y (Yes)* for all employees with an SHBP deduction. The **Participate in GHI?** flag must be set to *N (N)* for all employees without an SHBP deduction.

The employees' insurance premium amounts are automatically updated for these options and tiers using the procedures in *Topic 6: Setting the State Health Benefit Plan (SHBP) Deduction Amounts for Active Employees*. (Note that the premium amounts in the *Benefit Plan/Option/Tier File (BENEDED)* are automatically updated by installing the appropriate PCGenesis release. No manual maintenance is required for updating the *Benefit Plan/Option/Tier File*.)

Employees' option and tier information may also be manually set or modified on the employees' *Personnel* screen. When the option and tier are manually changed on the *Personnel* screen, PCGenesis automatically updates the employee's deduction information with the correct premium amount.

PCGenesis users should note the following guidelines when making manual changes:

- Tier and Option changes: When changing the tier and option on the *Personnel* screen, PCGenesis automatically updates both, the premium amount and the deduction description on the employee's *Deduction* screen.
- Premium Amount changes: If the premium amount is manually set on the employee's *Deduction* screen however, PCGenesis sets neither the tier nor the option information on the *Personnel* screen. Premium changes should NOT be made in this manner.

Department of Community Affairs (DCH) State Health Option and Tier File:

- PCGenesis users should download the Department of Community Health's (DCH's) *Open Enrollment* file via a Web browser by following the instructions in *Topic 4: Downloading the State Health Benefit Plan (SHBP) Open Enrollment File from the ADP Website*.
- Users should import the options and tiers into PCGenesis by following the instructions in *Topic 5: Importing the State Health Option and Tier from the DCH File*.
- After importing the DCH's *Open Enrollment* file into PCGenesis, follow the instructions in *Topic 6: Setting the State Health Benefit Plan (SHBP) Deduction Amounts for Active Employees.* This procedure may be initially run in *Trial* mode to verify the premium changes before making the updates permanent by running the procedure in *Final* mode.
- To comply with IRS regulations, if the school district or system pays all or part of an employee's share of a premium only for select employees, the premium share amount must be added to the employees' gross wages. Grossing-up employees' wages and deducting the premium through payroll deduction will correctly report the wages for the employees on their W-2 Statements. Refer to *Topic 7: Grossing-Up Wages for Highly Compensated Employees*  where applicable for detailed instructions.
- Refer to the *Payroll System Operations Guide, Section D: Monthly/Quarterly/Annual/Fiscal Report Processing, Topic 1: Processing Monthly Reports* for monthly DCH reporting and transmission file processing instructions.

# <span id="page-5-0"></span>*State Health Benefit Plan (SHBP) Open Enrollment Processing Checklist*

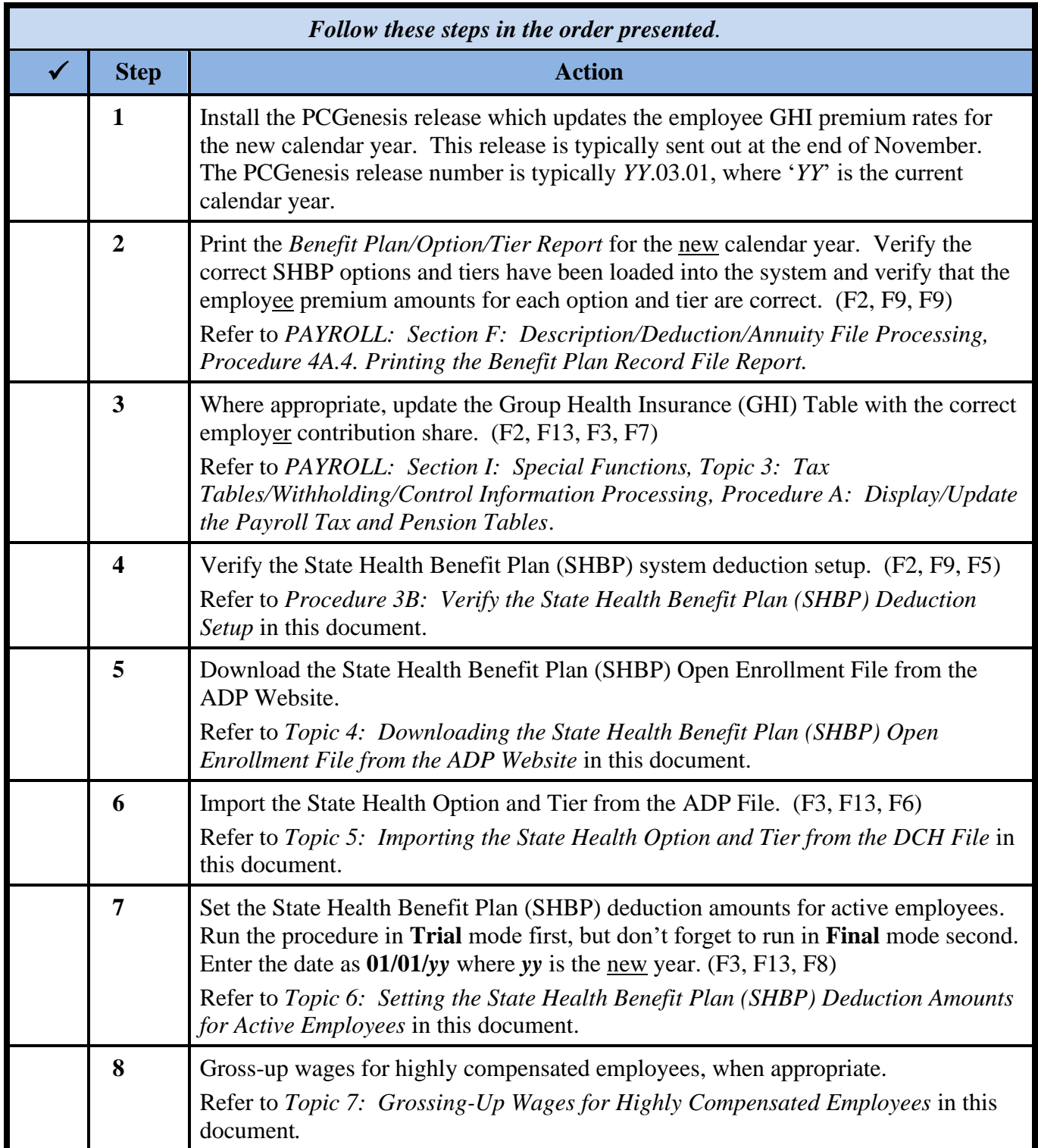

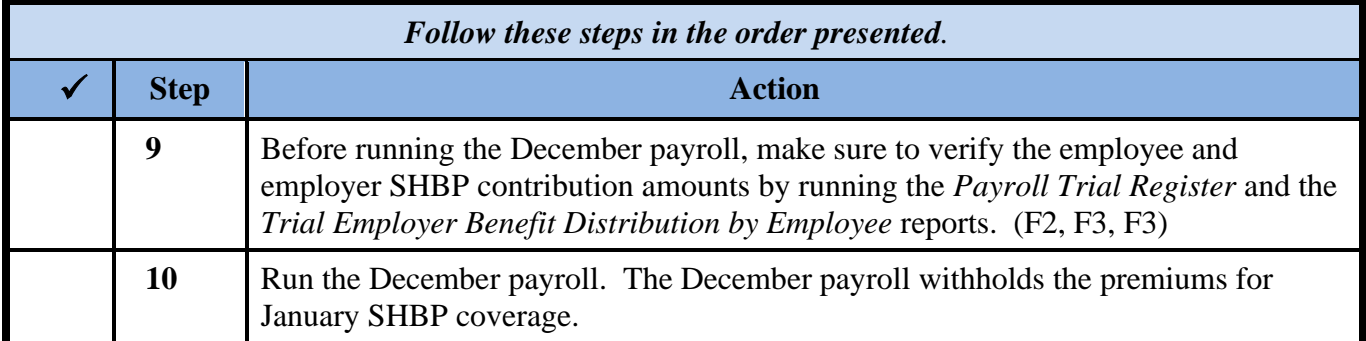

# <span id="page-7-0"></span>*Topic 1: Modify Specific Deduction Amounts*

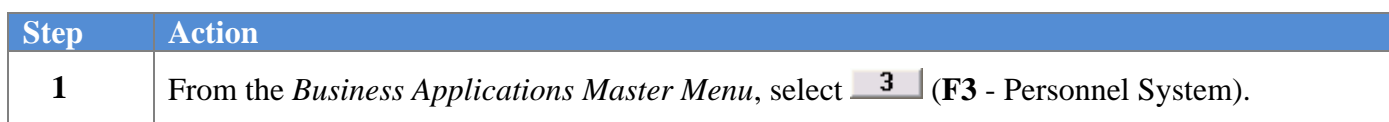

#### The following screen displays:

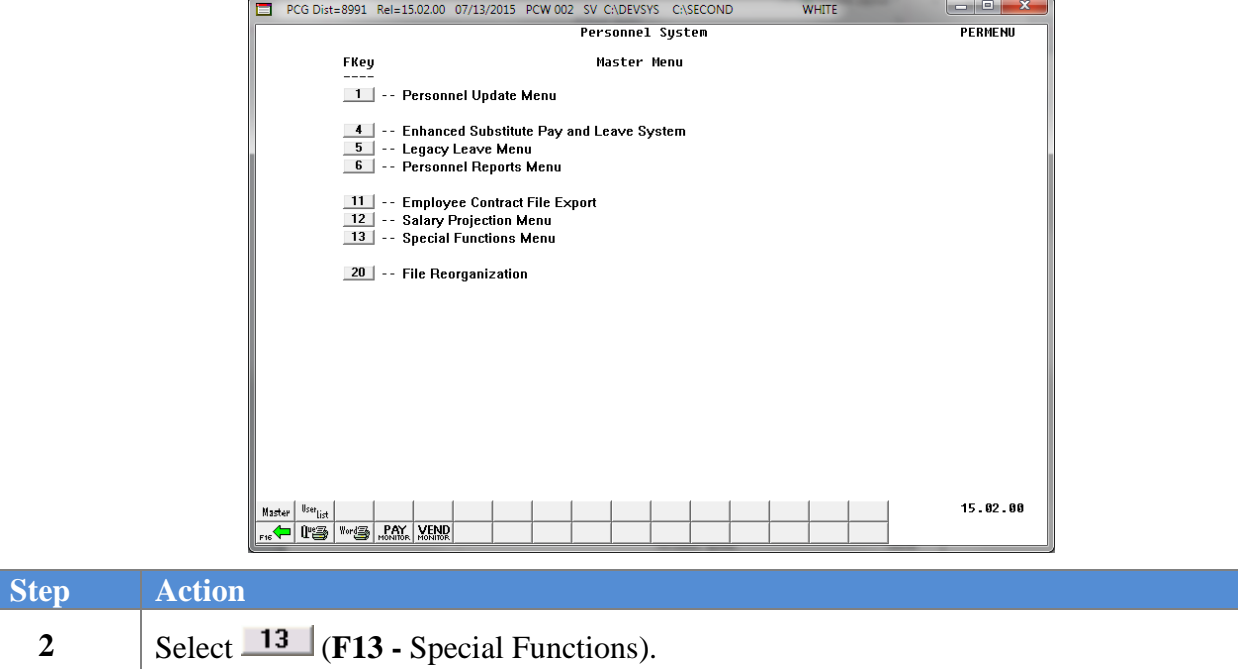

The following screen displays:

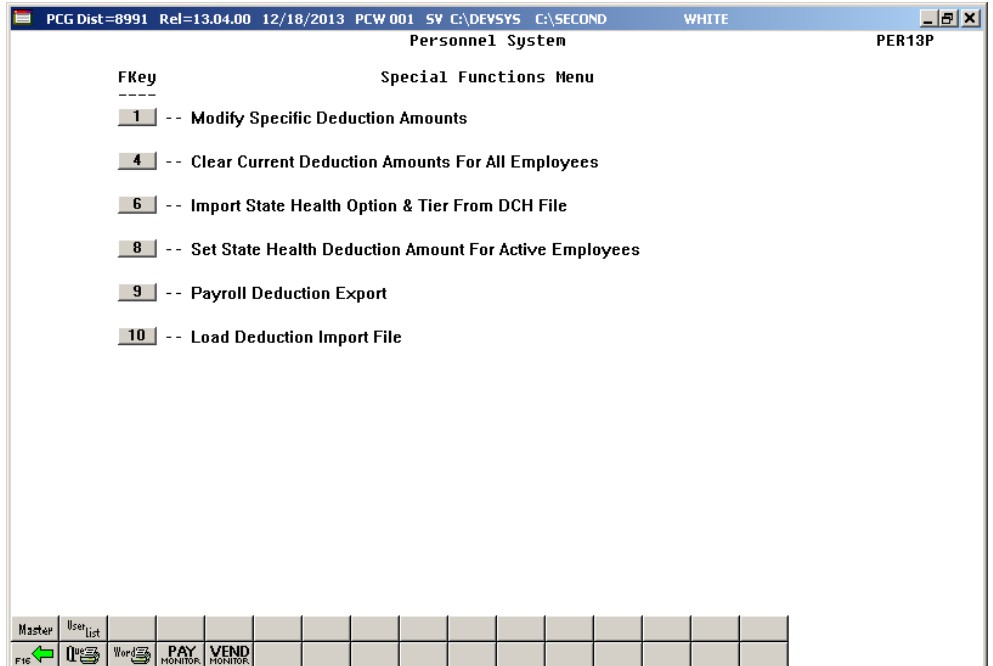

**Georgia Department of Education November 29, 2023** • **11:36 AM** • **Page 5 of 49 All Rights Reserved.**

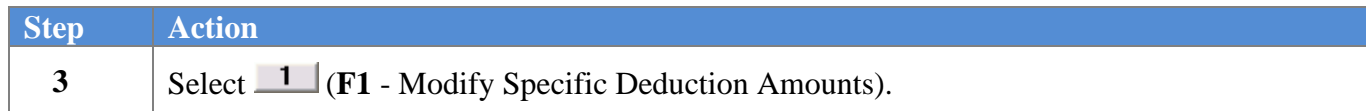

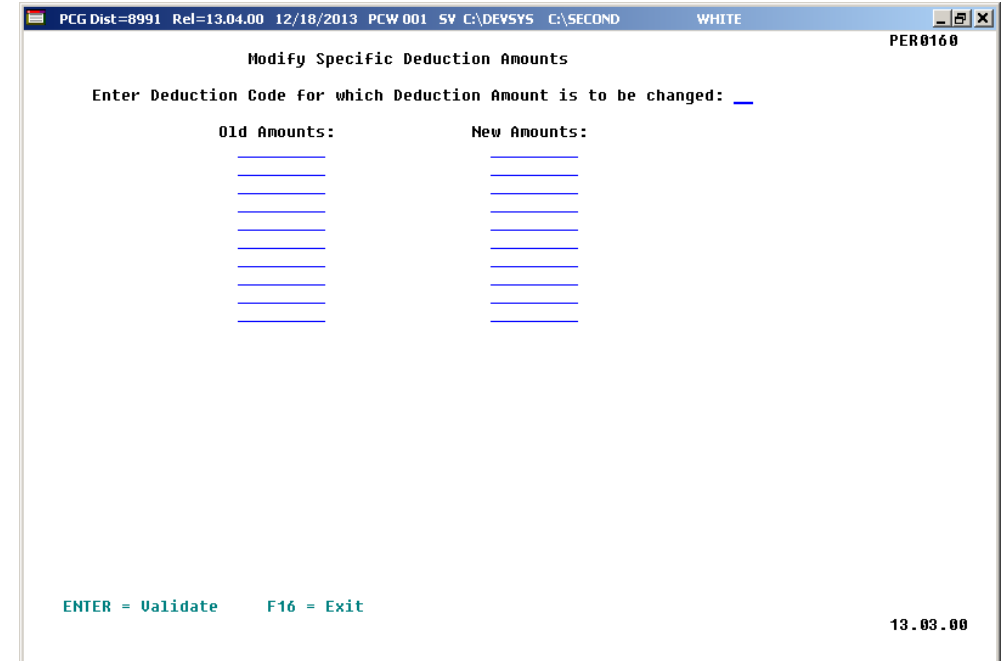

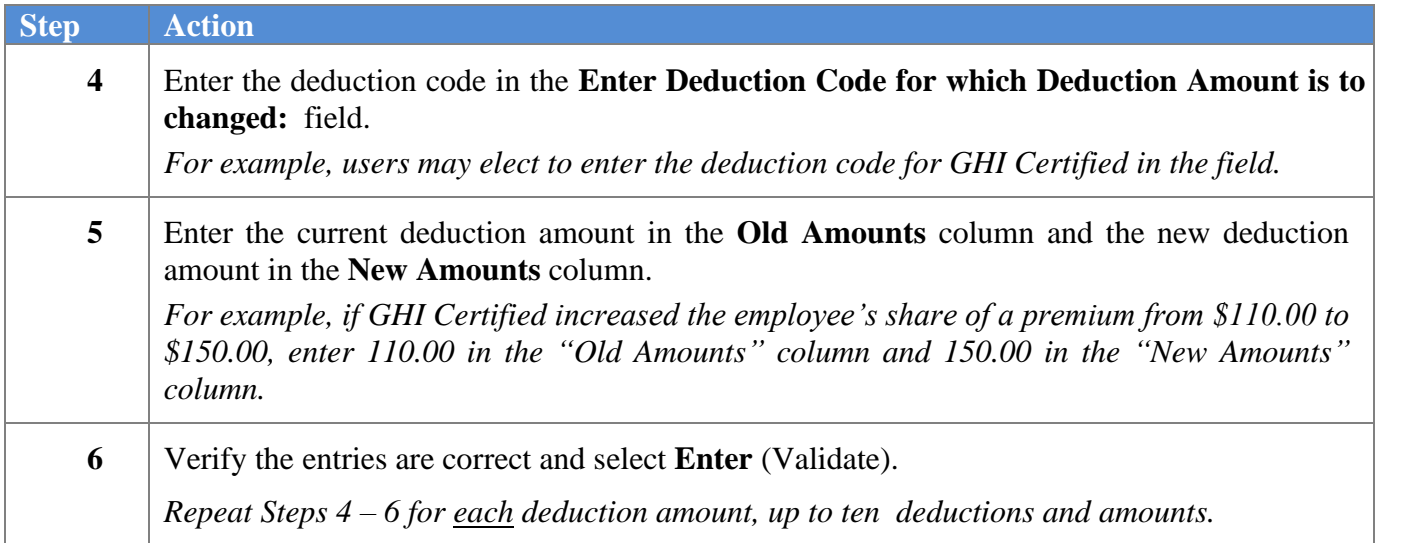

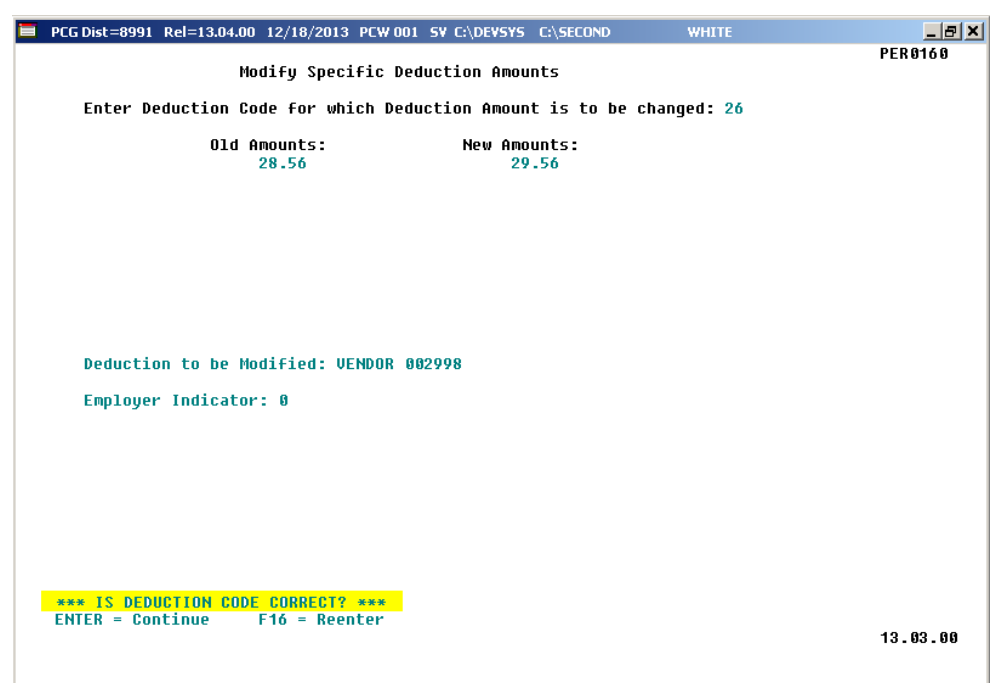

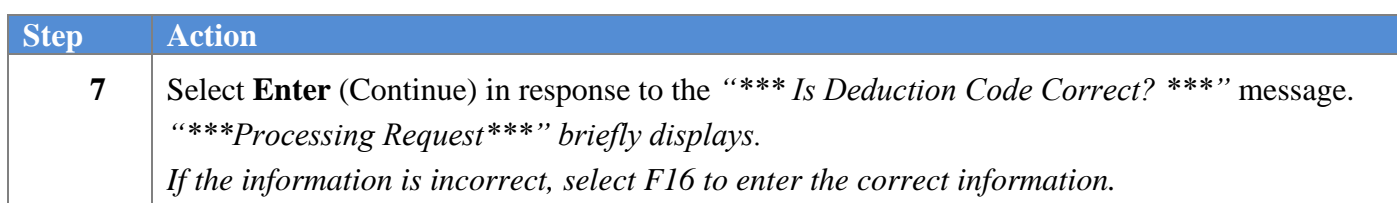

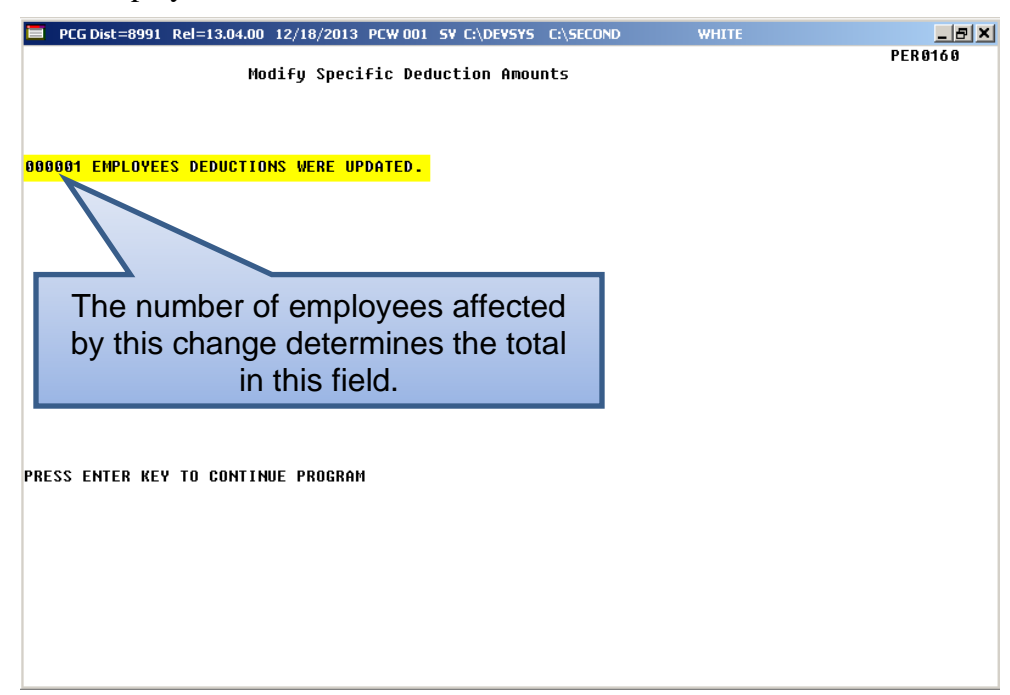

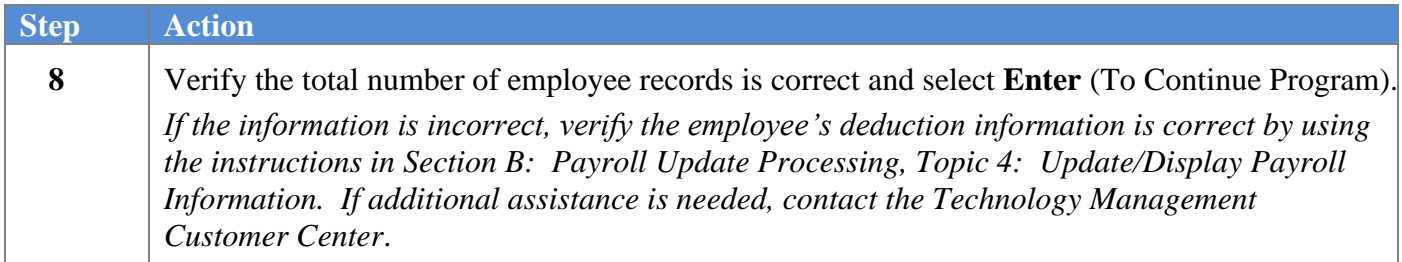

 $Step$ 

**9**

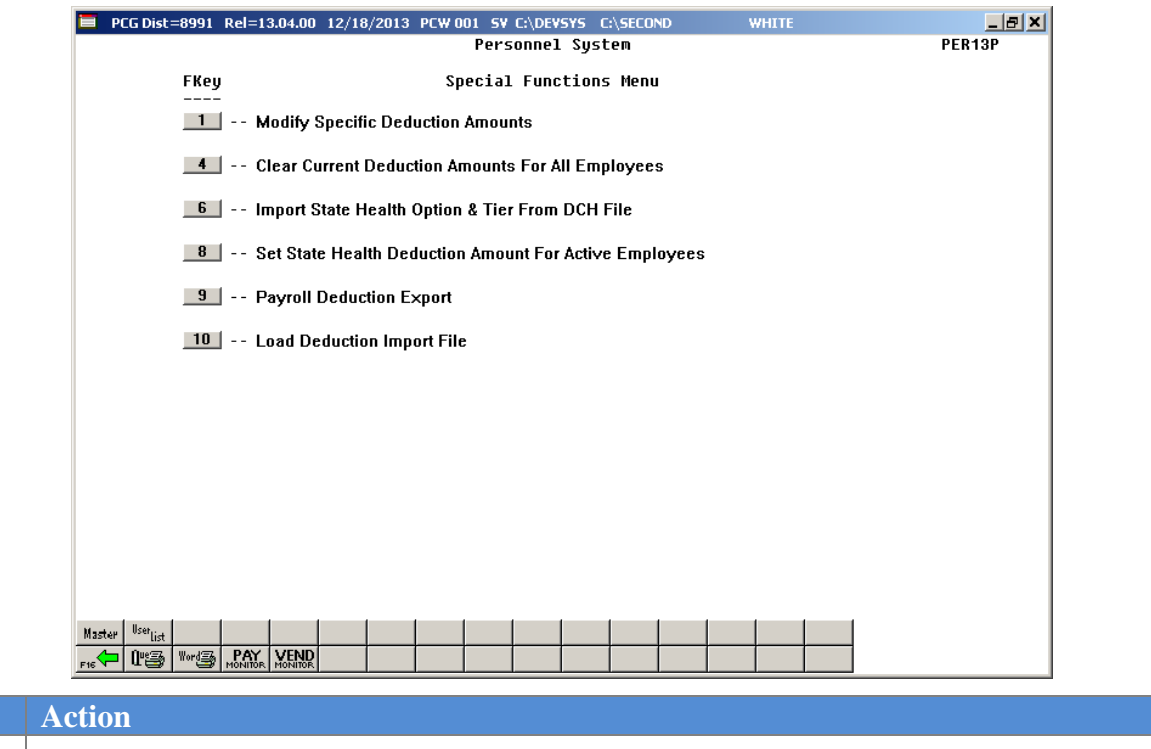

Select Fight (F16 - Exit) to return to the *Personnel System Master Menu*, or select Master (**Master**) to return to the *Business Applications Master Menu.*

# <span id="page-11-0"></span>*Topic 2: Clear Employees' Current Deduction Amountfor a Specific Deduction*

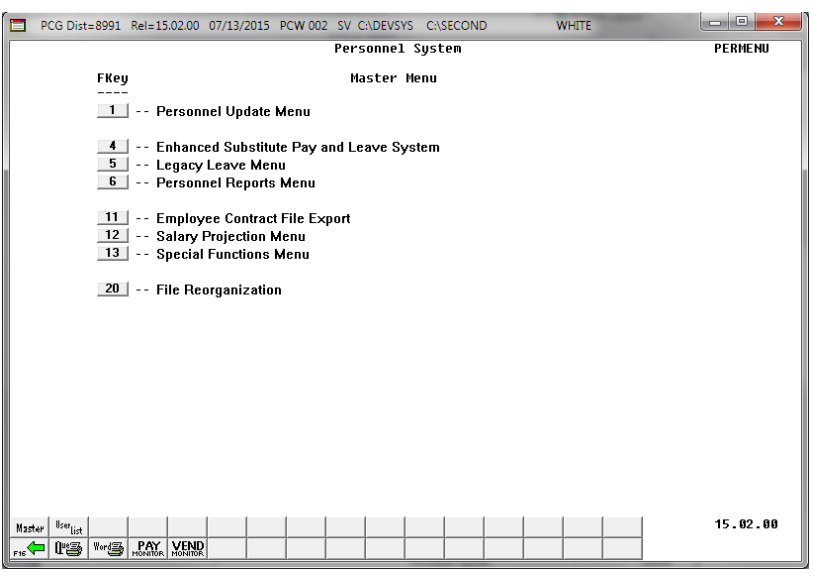

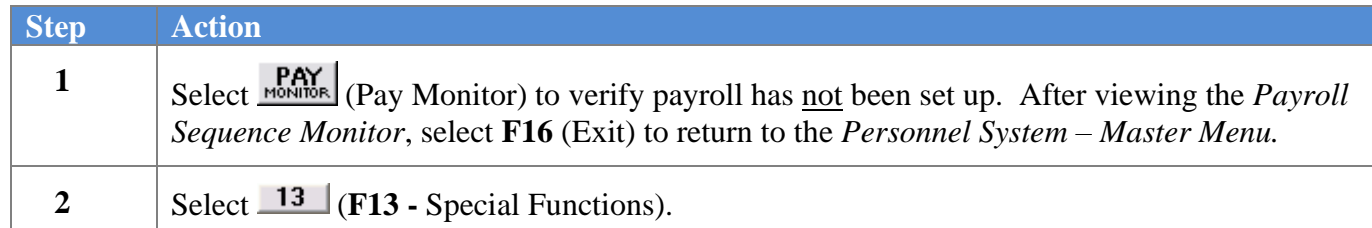

The following screen displays:

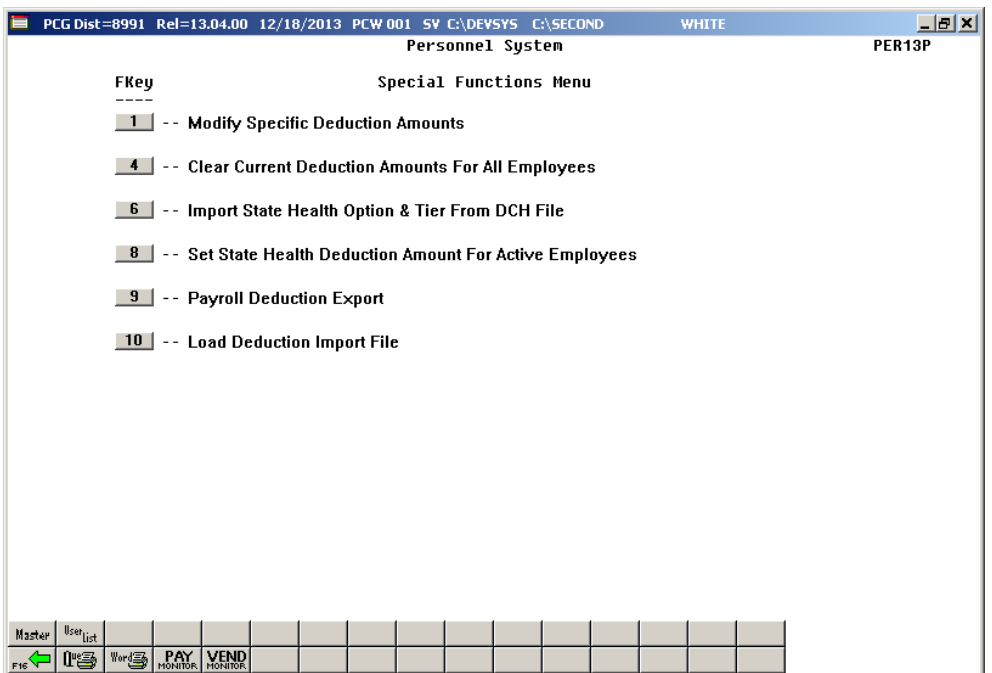

#### **Georgia Department of Education November 29, 2023** • **11:36 AM** • **Page 9 of 49 All Rights Reserved.**

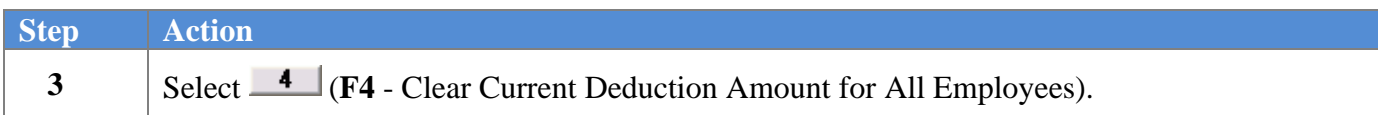

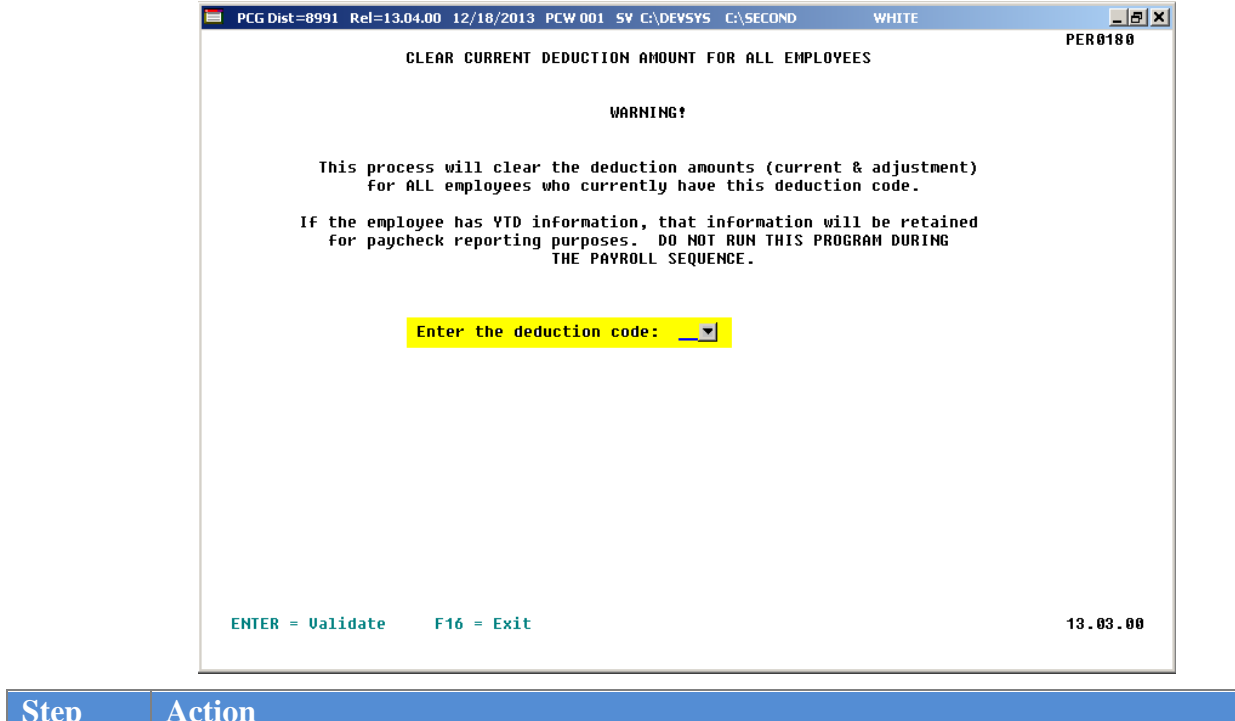

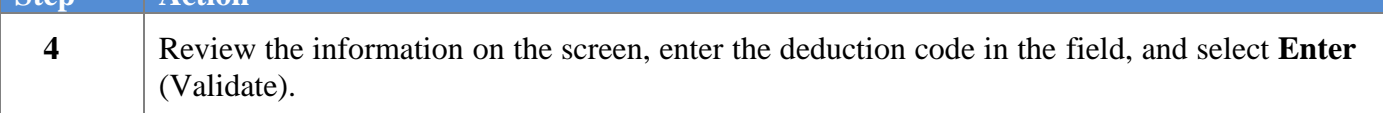

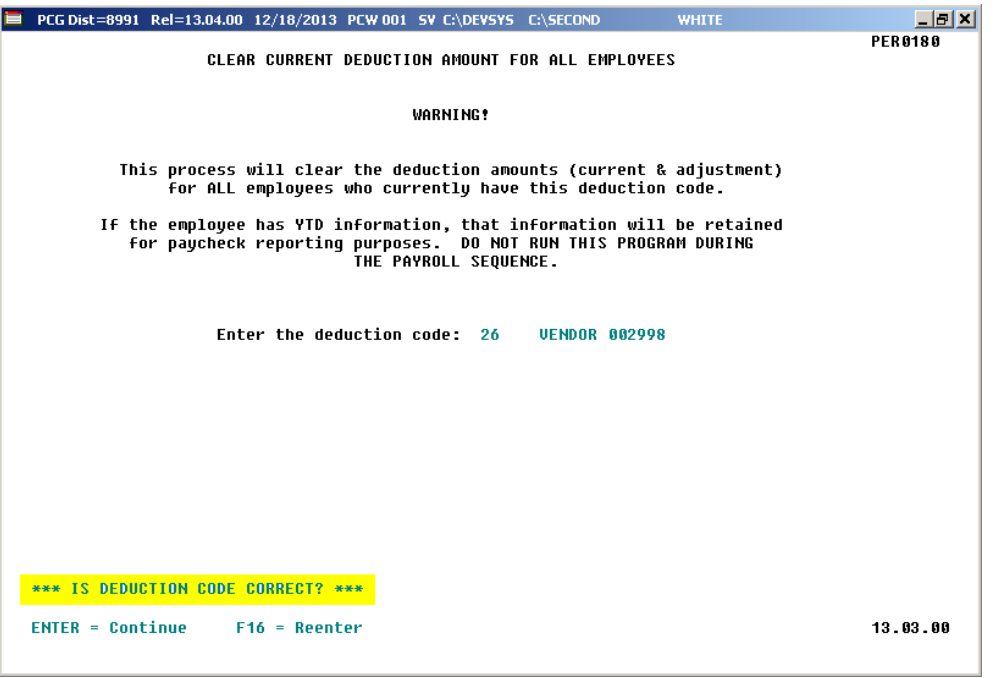

![](_page_13_Picture_56.jpeg)

 $13.03.00$ 

![](_page_14_Picture_78.jpeg)

**PRESS ENTER KEY TO CONTINUE PROGRAM** 

The follow

![](_page_14_Picture_79.jpeg)

![](_page_15_Picture_53.jpeg)

![](_page_15_Picture_54.jpeg)

# <span id="page-16-0"></span>*Topic 3: Verify the State Health Benefit Plan (SHBP) Deduction Set Up*

## <span id="page-16-1"></span>*Procedure 3A: Verify the State Health Benefit Plan (SHBP) Option and Tier Records*

![](_page_16_Picture_102.jpeg)

### <span id="page-17-0"></span>*3A.1. SHBP Benefit Deduction Option and Tier Report – Example*

![](_page_17_Picture_36.jpeg)

**CY2024 Benefit Plan Rate Updates**

## <span id="page-18-0"></span>*Procedure 3B: Verify the State Health Benefit Plan (SHBP) Deduction Setup*

If the school district or system does not contribute to the employee GHI premium, the SHBP deduction code should not be set up to calculate an employer share, and the employer-paid contribution amount should be cleared.

If the school district or system contributes to the employee premium for only selected employees, the premium's amount should be included in the employee's gross wages. This will ensure proper wage reporting to the Department of Audits on the *CS-1 Report,* and for income tax purposes. The deduction for the employee premium should be the regular employee share. Also in this case, the SHBP deduction code should not be set up to calculate an employer share. If the school district or system pays a portion of the employee premium for selected employees such as the superintendent and senior officials refer to *Topic 7: Grossing-Up Wages for Highly Compensated Employees.*

Enter an employer-paid amount on the SHBP deduction code(s) if the employer-paid amount is the same for all employees and, if the school district or system pays a portion of the employee premium above and beyond the required employer share as an extra fringe benefit for all employees.

**Do not update the following employee information until after the SHBP import has been run:** If the employer-paid amount varies for employees, the employees must be set up with a different deduction code for each different employer-paid amount. In this instance, manually clear the normal SHBP deduction (deduction code '08' for Non-Certified employees or deduction code '09' for Certified employees) for these employees and enter another SHBP deduction code with an employer contribution indicator of '**1**' (Fixed Amount). Enter any remaining portion deducted from the employee's pay as the deduction amount. The employer-paid amount for this deduction and the employee-paid amount must equal the correct premium amount for the GHI Option and Tier selected by the employee.

For SHBP deductions without an employer contribution, the deduction screen should be set up as shown below:

```
\overline{ABL}PCG Dist=8991 Rel=13.04.00 12/18/2013 PCW 001 SV C:\DEVSYS C:\SECOND
                                                                                  WHITE
                              PAYROLL DEDUCTION DATA ENTRY
                                                                                                          PAY 895
    Deduction code: 08
                                                         Sort:
                                                                   6
    Description: STATE HEALTH -NON CERT<br>Short desc.: HEALTH INS
                                                      Percent:
                                                                 . 00000Vendor:
                                                                      11GHI-NON-CERT
                              'A' = Annuity (Tax Sheltered) 'C' = Credit Union<br>'F' = Imputed Income 'G' = Garnishment
     Deduction type: I
                              'I' = Non-Taxable Insurance
    Fund: 199
                    Fiscal:
                                   Program: 9990 Expense/receipt function: 9000
    Balance #:
                    475
    Benefit plan code associated with deduction: SHBP
                          - Employer Contribution Information ------
    Employer contribution indicator: 0
                                                       0 = None1 = Fixed Amount
                                                       2 = % of Process Type Gross (specified below)<br>3 = % of Employee Contribution
    Employer Indicator '2' Process Types:
                                                      s
                                                          D
                                                               \mathbf{H}\mathbf{a}B
                                                                              x
                                                                                   Y
                                                                                        \bf{0}P
                                                                                  N\overline{N}\mathbf{N}\mathbf{N}NNNN\overline{\mathbf{N}}Contribution amount or %:
                                                    Object:
                                                                         Balance:
                                     ** Display Mode **
F2-First F5-Next
                          F9-Modify F12-Delete F16-Find Mode
                                                                           F28-Help Screen
                                                                                                          12.03.00
```
![](_page_19_Picture_198.jpeg)

For SHBP deductions with an employer contribution, the deduction screen should be set up as shown below:

```
\overline{ABL}PCG Dist=8991 Rel=13.04.00 12/18/2013 PCW 001 SV C:\DEVSYS C:\SECOND
                                                                                   WHITE
                              PAYROLL DEDUCTION DATA ENTRY
                                                                                                            PAY095
    Deduction code: 08
                                                          Sort:
                                                                    6
    Description: STATE HEALTH -NON CERT<br>Short desc.: HEALTH INS
                                                       Percent:
                                                                  . 00000Vendor:
                                                                        11GHI-NON-CERT
                              'A' = Annuity (Tax Sheltered) 'C' = Credit Union<br>'F' = Imputed Income 'G' = Garnishment
     Deduction type: I
                              "F" = Imputed Income
                              'I' = Non-Taxable Insurance
    Fund: 199
                    Fiscal:
                                    Program: 9990 Expense/receipt function: 9000
    Balance #:
                    475
    Benefit plan code associated with deduction: SHBP
                          - Employer Contribution Information --
    Employer contribution indicator: 1
                                                        0 = None1 = Fixed Amount
                                                        2 = % of Process Type Gross (specified below)<br>3 = % of Process Type Gross (specified below)
    Employer Indicator '2' Process Types:
                                                       s
                                                            D
                                                                 \mathbf{H}\mathbf{B}A
                                                                                x
                                                                                    ٧
                                                                                         \bf{0}P
                                                                                              \overline{\mathbf{N}}N
                                                           \mathbf{N}\mathbf{N}\mathbf{N}N\mathbb{N}N\mathbf{N}Contribution amount or %:
                                        76.10000 Object: 21000 Balance: 421
                                      ** Display Mode **
F2-First
              F5-Next
                          F9-Modify F12-Delete F16-Find Mode
                                                                             F28-Help Screen
                                                                                                            12.03.00
```
*Note that the Employer Contribution Amount will be system specific.*

| <b>Step</b>  | <b>Action</b>                                                                                                    |
|--------------|----------------------------------------------------------------------------------------------------|
| $\mathbf{2}$ | For SHBP deductions with an employer contribution: To set up the employer-paid<br>amount of the employee premium: Refer to the <i>Payroll System Operations Guide</i> , Section<br>F: Description/Deduction/Annuity File Processing, Procedure 3A. Maintaining Deduction<br>Records to enter the payroll deduction record, or to verify that the employer's contribution<br>indicator for deduction codes '08' (State Health-Non Cert) and '09' (State Health-Cert) is<br>'1' (Fixed Amount) and that the account information and contribution amount is entered<br>correctly. |
|              | Note that using a percentage $(%)$ of the employee gross income or of the employee-paid<br>amount will result in incorrect amounts. Repeat these steps at minimum annually, or when<br>the employer-paid contribution amount changes.                                                                                                    |
|              | Only use this option if the employer pays a portion of the employee's premium for all<br>employees. If the employer pays only a portion of the employee premium for a select group<br>of employees, adjust the employee gross wages to include the premium's amount, and the<br>employee deduction should be the normal employee share.                                                                                                    |
| 3            | Proceed to Topic 4: Downloading the State Health Benefit Plan (SHBP) Open Enrollment<br>File from the ADP Website, followed by Topic 5: Importing the State Health Option and<br>Tier from the DCH File.                                                                                                    |

# <span id="page-21-0"></span>**Topic 4: Downloading the State Health Benefit Plan (SHBP) Open Enrollment File from the ADP Website**

*These instructions work best when using Google Chrome version 39.0.2171.71. Also, the Aspera plugin needs to be installed for downloads to work correctly.*

![](_page_21_Picture_97.jpeg)

![](_page_21_Picture_98.jpeg)

![](_page_21_Picture_99.jpeg)

*The screenshot examples provided from this point forward are for display purposes only. The responses will be system-specific and will be completely dependent on the user's environment.*

![](_page_22_Picture_3.jpeg)

![](_page_22_Picture_83.jpeg)

![](_page_23_Picture_85.jpeg)

![](_page_23_Picture_86.jpeg)

![](_page_23_Picture_87.jpeg)

![](_page_24_Picture_81.jpeg)

![](_page_24_Picture_82.jpeg)

![](_page_25_Picture_70.jpeg)

![](_page_25_Picture_71.jpeg)

![](_page_26_Picture_46.jpeg)

![](_page_27_Picture_73.jpeg)

![](_page_27_Picture_74.jpeg)

![](_page_28_Picture_78.jpeg)

![](_page_28_Picture_79.jpeg)

![](_page_29_Picture_1.jpeg)

![](_page_29_Picture_160.jpeg)

![](_page_30_Picture_47.jpeg)

### <span id="page-30-0"></span>*4A. Downloaded Open Enrollment File – Example*

*NOTE: Do NOT edit the open enrollment file in Microsoft Excel®. Editing the file in Excel causes the formatting of the file to change. If editing the file is required, use Notepad to make changes. In order to be a valid import file, the file should look as shown above.*

## <span id="page-31-0"></span>**Topic 5: Importing the State Health Option and Tier from the** *DCH File*

*Importing the SHBP option and tier information from the ADP website into PCGenesis processes the SHBP downloaded file. This procedure sets the GHI Option and Tier in the employees' personnel information. Using this function will save the time-consuming steps of manually editing employees' information to make the deduction change. PCGenesis users must perform this function after open enrollment is complete.*

*NOTE: Do NOT edit the open enrollment file in Microsoft Excel®. Editing the file in Excel causes the formatting of the file to change. If editing the file is required, use Notepad to make changes. In order to be a valid import file, the file should look as shown above.*

![](_page_31_Picture_111.jpeg)

![](_page_32_Picture_58.jpeg)

The following screen displays:

 $\overline{\text{Ste}}$ 

![](_page_32_Picture_59.jpeg)

**Georgia Department of Education November 29, 2023** • **11:36 AM** • **Page 30 of 49 All Rights Reserved.**

![](_page_33_Picture_129.jpeg)

If the downloaded file's date differs from the current date, the following dialog box displays:

![](_page_33_Picture_130.jpeg)

![](_page_34_Picture_1.jpeg)

For a successful file import, a screen similar to the screenshot example below displays:

For errors, a screen similar to the screenshot example below displays:

![](_page_34_Picture_49.jpeg)

![](_page_35_Picture_242.jpeg)

![](_page_36_Picture_133.jpeg)

*Employees.*

![](_page_37_Picture_40.jpeg)

### <span id="page-37-0"></span>*5A. State Health Benefit Plan Changes Report – Example*

*The State Health Benefit Plan Import Exception Report contains records processed, errors, records updated, and warning error totals.*

![](_page_37_Picture_41.jpeg)

### <span id="page-38-0"></span>*5B. State Health Benefit Plan Import Exception Report – Example*

*In addition to the message in the screenshot example, PCGenesis will also display the "Error – No Update Performed – Missing PAYROLL Record" message when no employee information is found for an SSN.*

*The final page of the report contains records processed, errors, records updated, and warning error totals.*

![](_page_38_Picture_55.jpeg)

### <span id="page-39-0"></span>*5B.1. Problem/Cautionary Warning/Action Table*

*Although the message types displayed depend on the file's data, the following table lists resolutions to a few of the potential error messages.*

![](_page_39_Picture_144.jpeg)

# <span id="page-40-0"></span>*Topic 6: Setting the State Health Benefit Plan (SHBP) Deduction Amountsfor Active Employees*

Setting the SHBP deduction amounts for active employees excluding substitutes, sets the SHBP employee deduction amount based on the GHI options and tiers. PCGenesis performs this function for SHBP deductions that were set manually in PCGenesis or were included in the *SHBP Open Enrollment File Import* from the Department of Community Health (DCH). Using this function will save the time-consuming steps of editing employee payroll information to make the deduction change and should be used after *Open Enrollment*.

When performing the function in *Trial* mode, PCGenesis automatically produces a report of pending modifications to affected employees' deductions. If not selecting the *Trial* mode, PCGenesis produces a report of the deduction modifications.

![](_page_40_Picture_137.jpeg)

![](_page_41_Picture_63.jpeg)

**3** Select **8** (**F8** - Set State Health Deduction Amount for Active Employees).

#### The following screen displays:

![](_page_41_Figure_3.jpeg)

**Step** 

![](_page_41_Picture_64.jpeg)

**Georgia Department of Education November 29, 2023** • **11:36 AM** • **Page 39 of 49 All Rights Reserved.**

![](_page_42_Picture_210.jpeg)

![](_page_43_Picture_84.jpeg)

![](_page_43_Picture_85.jpeg)

![](_page_44_Picture_107.jpeg)

![](_page_44_Picture_108.jpeg)

![](_page_44_Picture_109.jpeg)

![](_page_45_Picture_123.jpeg)

![](_page_45_Picture_124.jpeg)

### <span id="page-46-0"></span>*6A. (Trial Mode – No Updates) – Errors Encountered - Example*

*If errors are encountered, specific error messages displays for affected records. In our example, the correction was made by modifying the employee's GHI option and tier and deduction information. The final page of the report lists the number of employee records updated and the number of errors and/or exceptions (cautions) encountered where appropriate.*

![](_page_46_Picture_66.jpeg)

![](_page_46_Picture_67.jpeg)

## <span id="page-47-0"></span>*6B. (Live Mode – Employee Updates) – Error Free – Example*

![](_page_47_Picture_36.jpeg)

![](_page_48_Picture_38.jpeg)

## <span id="page-48-0"></span>*6C. Benefit Deduction Option and Tier Report – Example*

**CY2021 Benefit Plan Rate Updates**

# <span id="page-49-0"></span>*Topic 7: Grossing-Up Wages for Highly Compensated Employees*

*IRS Publication 15-B, Employer's Tax Guide to Fringe Benefits*, located at [http://www.irs.gov/pub/irs](http://www.irs.gov/pub/irs-pdf/p15b.pdf)[pdf/p15b.pdf](http://www.irs.gov/pub/irs-pdf/p15b.pdf) requires employees receiving extra benefits (benefits beyond what regular employees receive), to have those benefits recorded as wages. The following is a quote from IRS Publication 15-B: *"If your plan favors highly compensated employees as to eligibility to participate, contributions, or benefits, you must include in their wages the value of taxable benefits they could have selected."* 

To comply with this regulation, if the school district or system pays all or part of an employee's share of a premium only for select employees, add the premium amount to the employees' gross wages, and take the deduction for the benefit through payroll processing. Grossing-up employees' wages and deducting the premium through payroll deduction will correctly report the wages for the employees on their W-2 Statements.

If paying all or a portion part of an employee's share of a premium for all participating employees, it is not necessary to gross-up the wages. In this instance, the employer contribution flag on the deduction screen should be set to *Y (Yes)*. Employees' wages should be grossed-up only if the employer contributes for a select group of employees.

Example: The school district or system pays all health insurance premiums for the superintendent, but all other employees pay the regular employee's share. The superintendent's monthly salary is \$10,000.00 and the employee's share for the insurance is \$400.00. To report this information correctly, increase the superintendent's monthly gross pay to \$10,400 per month and enter the employer share premium on the superintendent's deduction screen. PCGenesis will in turn deduct the premium from the employee's gross pay when running payroll. If the *SEC125 flag* on the deduction screen is marked with 'Y' (Participating in section 125), PCGenesis deducts the premium pre-tax, and subsequently, there is no affect on the superintendent's net pay.

Refer to the *Payroll System Operations Guide, Section B: Payroll Update Processing, Topic 4: Update/Display Payroll Information, Procedure B: Updating/Displaying Deduction Data* for the instructions to change employees' premiums*. Procedure C: Updating/Displaying Gross Data* of the same document provides the instructions to change employees' gross pay.

## <span id="page-50-0"></span>*Topic 8: Exporting the Payroll Deduction Export File from PCGenesis*

Refer to the *Payroll System Operations Guide, Section I: Special Functions, Topic 8: Payroll Export and Import File Processing, Topic 8B: Payroll Deduction Data Export and Import File Processing* for instructions.

## <span id="page-51-0"></span>*Topic 9: Importing the Deduction File into PCGenesis (Not for use with the State Health Benefit Plan)*

Refer to the *Payroll System Operations Guide, Section I: Special Functions, Topic 8: Payroll Export and Import File Processing, Topic 8B: Payroll Deduction Data Export and Import File Processing* for instructions.